# **H-IUCity**

## TRAINING GUIDE

## Lucity Mobile Android Basic Functionality

지는 지는 지는 지는 남는 남는 남는 ╬ ╬ # ## ┽┝╸┽┝ 라는 나는 나는 ┥┝╸┥┝╸┥┝ 바람 바 라 카 ╬ ╬ 국는 국는 국는 국는 라는 국는 국는 ╬╬╬ 피는 피는 피는 라는 라는 라는 ┽╸┽ 꼮 뭐 뭐 쀼

# Lucity Mobile Android: Basic Functionality

## **Table of Contents**

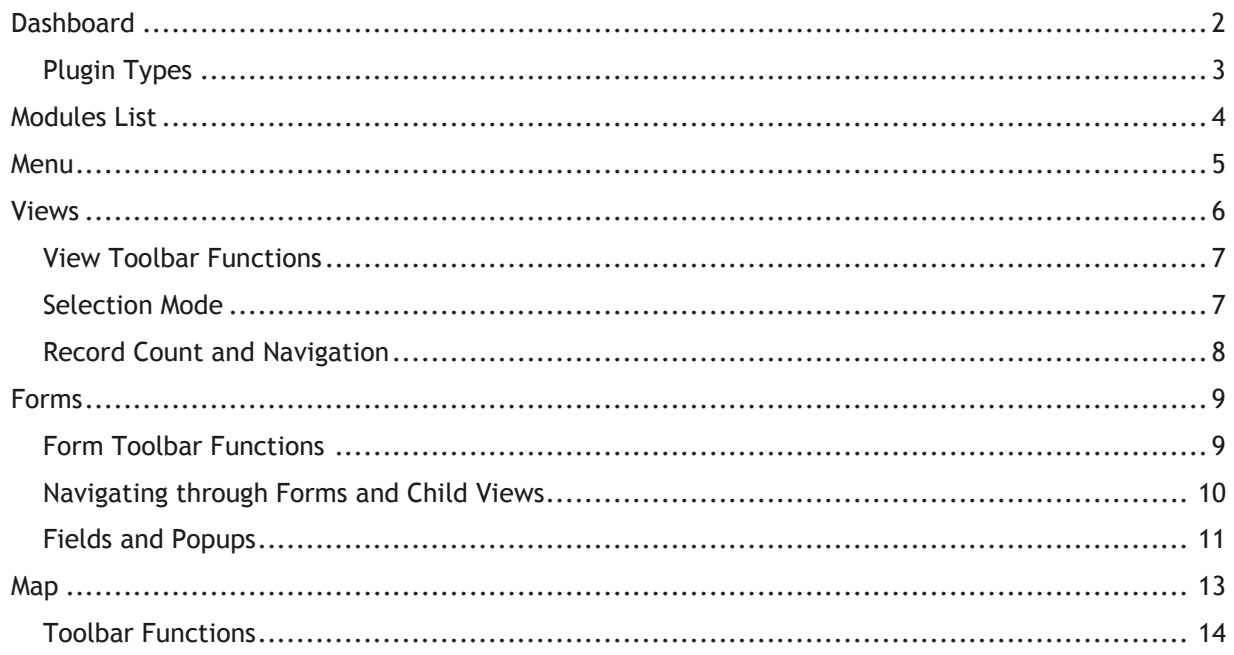

## <span id="page-2-0"></span>Dashboard

The Dashboard is the first page that appears after logging into the app. It contains overview data that users can use to identify what they want to look at and then quickly jump to a more detailed view of that data.

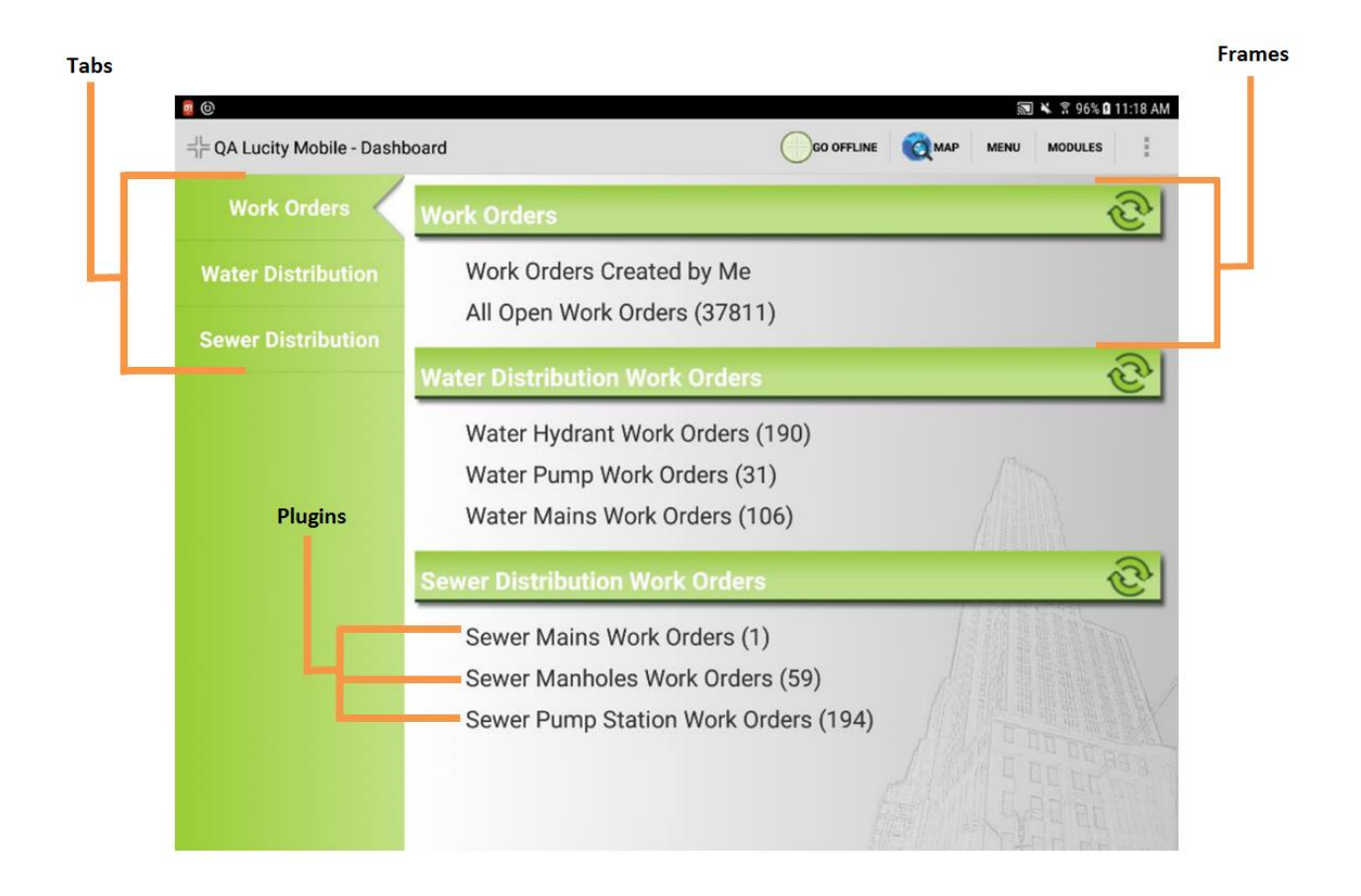

Dashboards are made up of Tabs, Frames, and Plugins.

- **Tabs** Tabs are found on the left of the screen and help to organize data in to general groups. Tap on a tab to switch the view on the right to display that tab's data.
- **Frames** A frame is a space on the dashboard that contains Frame Plugins. These help to organize data into specific groups.
- **Plugins** Plugins are stored in frames and are what actually display data. Lucity Mobile supports three types of plugins.

#### <span id="page-3-0"></span>**Plugin Types**

**Data Drills** - These take data from a module, filter it down, and then group the remaining records based on common attributes.

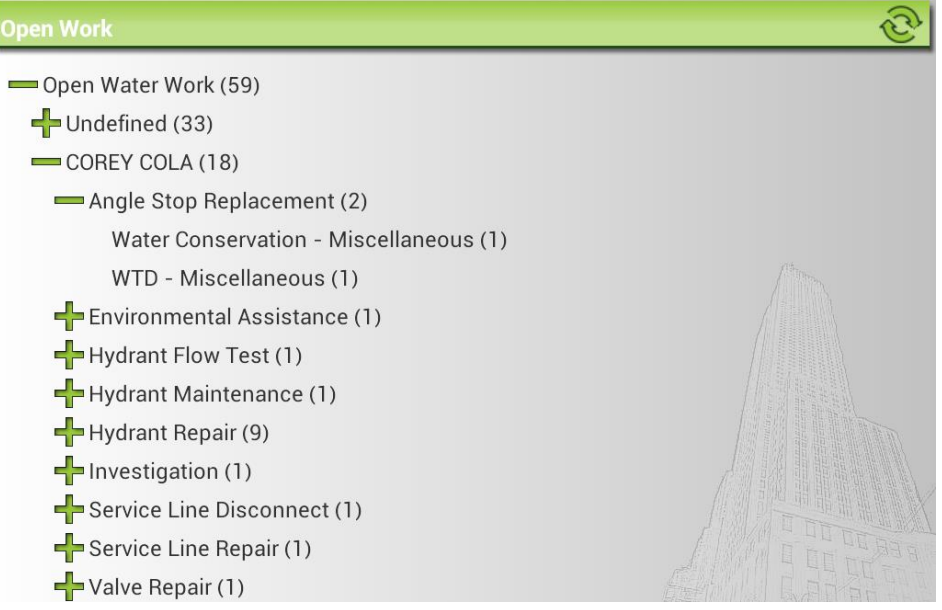

- The number in parentheses is a count of records
- Tap on the  $\frac{1}{2}$  and  $\frac{1}{2}$  buttons to expand or collapse a level of data
- Tap on a level of the drill to open the related record(s) in the related view.

**Asset Trees** - These group assets together based on module and relationship. They work for Site, Building, Equipment and Plants and they can be based on a filter. The tree will show a list of records for the selected module. Expanding one of those records will show child records related to that record.

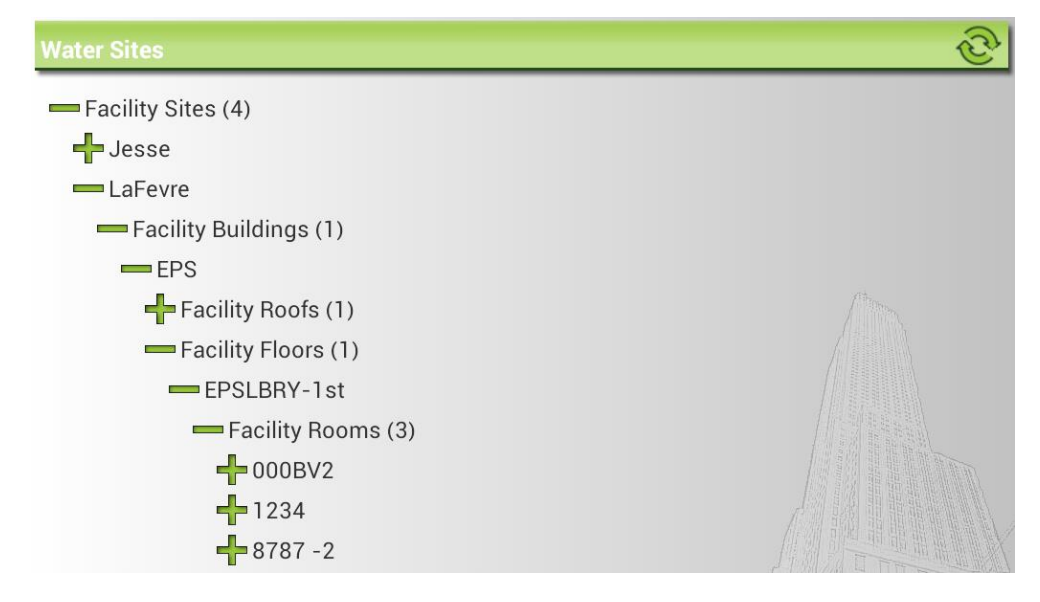

- The number in parentheses is a count of records
- Tap on the  $\frac{1}{2}$  and  $\frac{1}{2}$  buttons to expand or collapse a level of data
- Tap on an Inventory or Record name to open the related record(s) in the related view.

**Quick Lookups** - These enable users to search for a specific record in a specific module. The search is performed on the Common ID. Each lookup is configured to work on a specific module and will open the matching record in the specified view.

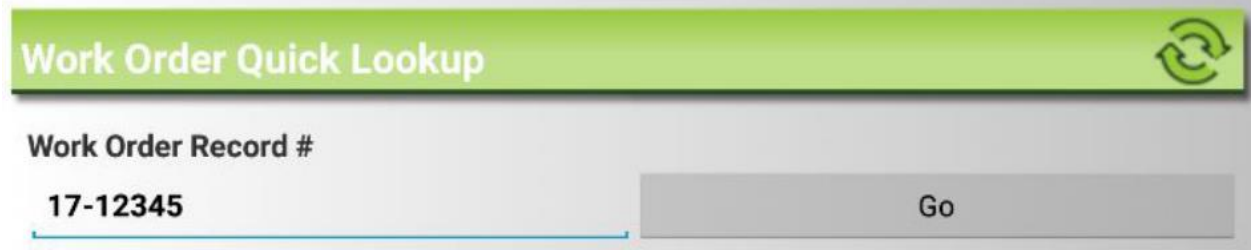

## <span id="page-4-0"></span>Modules List

One of the options on the Dashboard is the **MODULES** button. Tapping this button opens the modules menu. This menu allows users to navigate through the Lucity modules menu or select a module that they have opened recently.

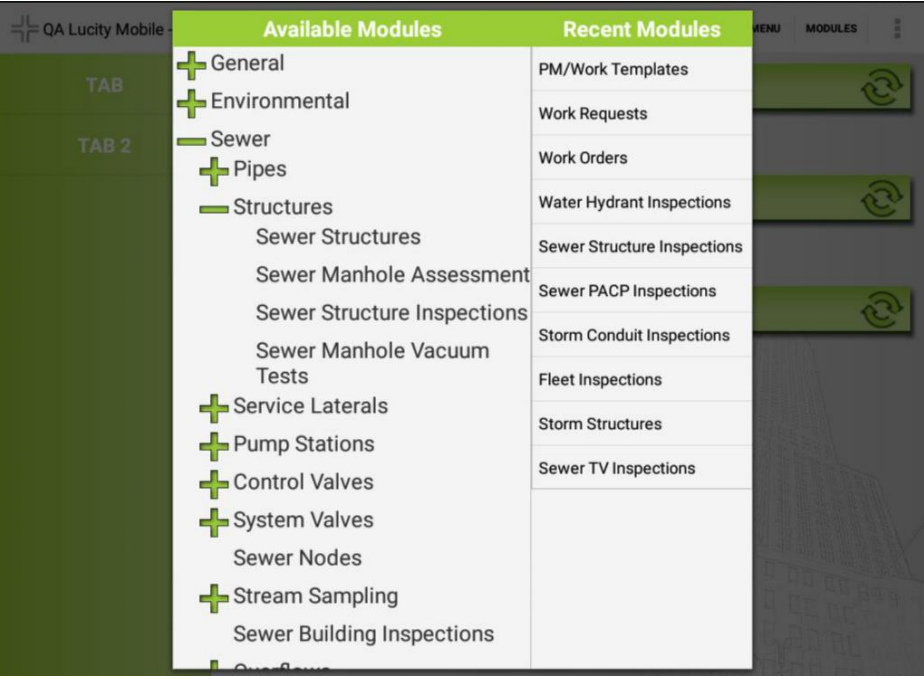

- Tap the  $\Gamma$  and  $\Gamma$  icons to expand or collapse a level of the menu.
- Tap on a module name to open that Module View.
- Tap on a module name in the Recent Modules list to open that module. These are listed in order of use.

## <span id="page-5-0"></span>Menu

One of the options on the dashboard is the MENU button. A menu allows users to create a list of commonly used views or forms in an expandable list. The user can configure a group or multiple groups and then put specific items in each of those groups. Each item is a link and when the user taps on that link, it opens that view or form.

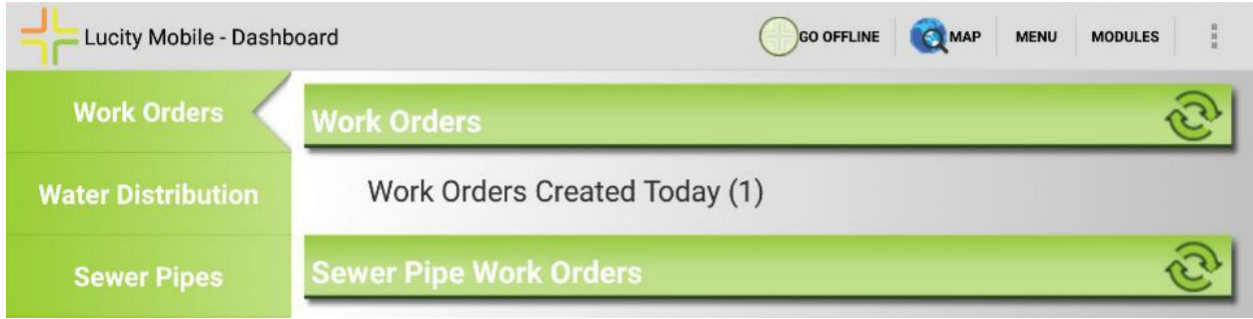

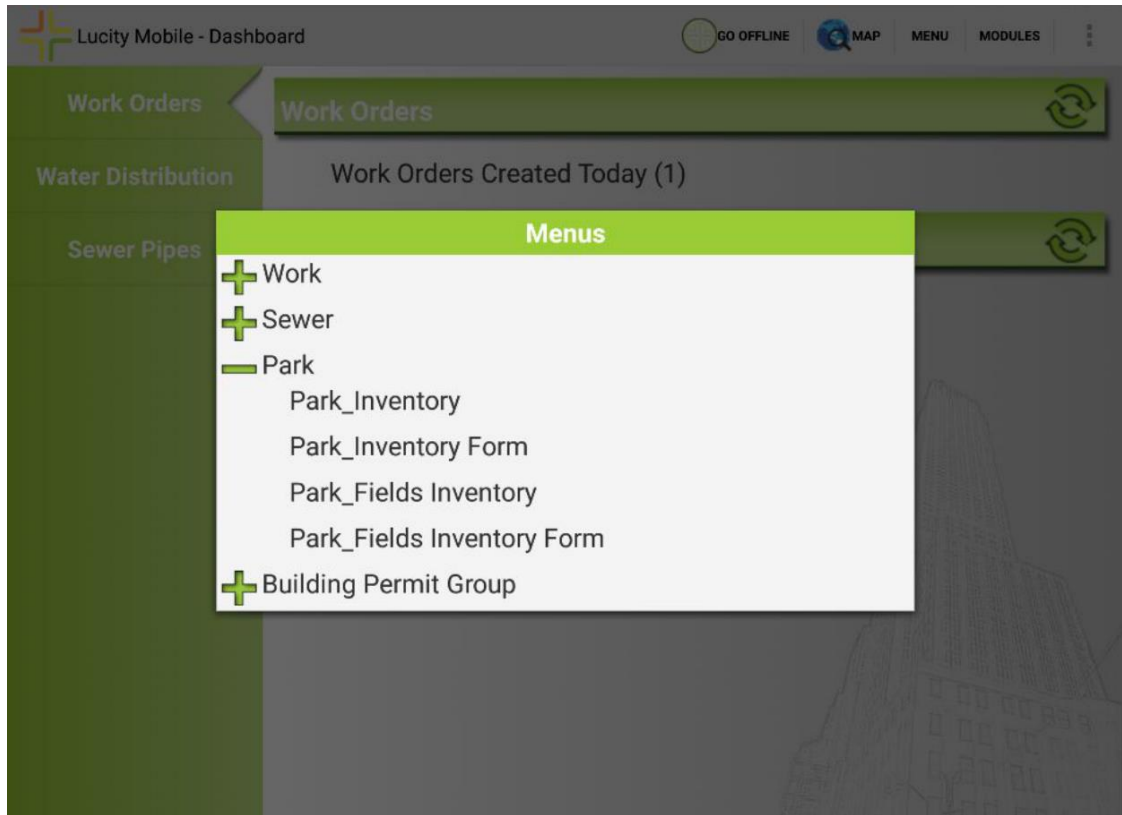

- Tap the  $\blacksquare$  and  $\blacksquare$  icons to expand or collapse a level of the menu.
- Tap on a link name to open the View or Form.

### <span id="page-6-0"></span>Views

Views are lists of records that display general information about each record. They allow users to search for and select records for more details review, create new records, or delete records.

There are two types of views. Both views serve the same function and have the same tools. They are just found at different levels of the program.

- **Module Views** When users select a set of records from a dashboard plugin, or navigate to a module using the **MODULES** button, the app will open to a Module View. The module view provides a list of records in the module. When a user taps on a record in that list it opens that record in a Form. On a Form users can select the 2nd type of View.
	- o **Example:** In the Work Order View a user taps on a work order. The Work Order Form will open up with all the information for that work order.
- **Child Views** When a user is looking at a Form they can choose to see the current record's children using the Lucity Toolbar. Child records are things that are attached to the main record. Child records are displayed in Child Views. Tapping on a record in a Child View opens that child record in a Form.
	- o **Example:** On a Work Order Form a user taps on the blue link for Tasks to see all the tasks attached to the Work Order.

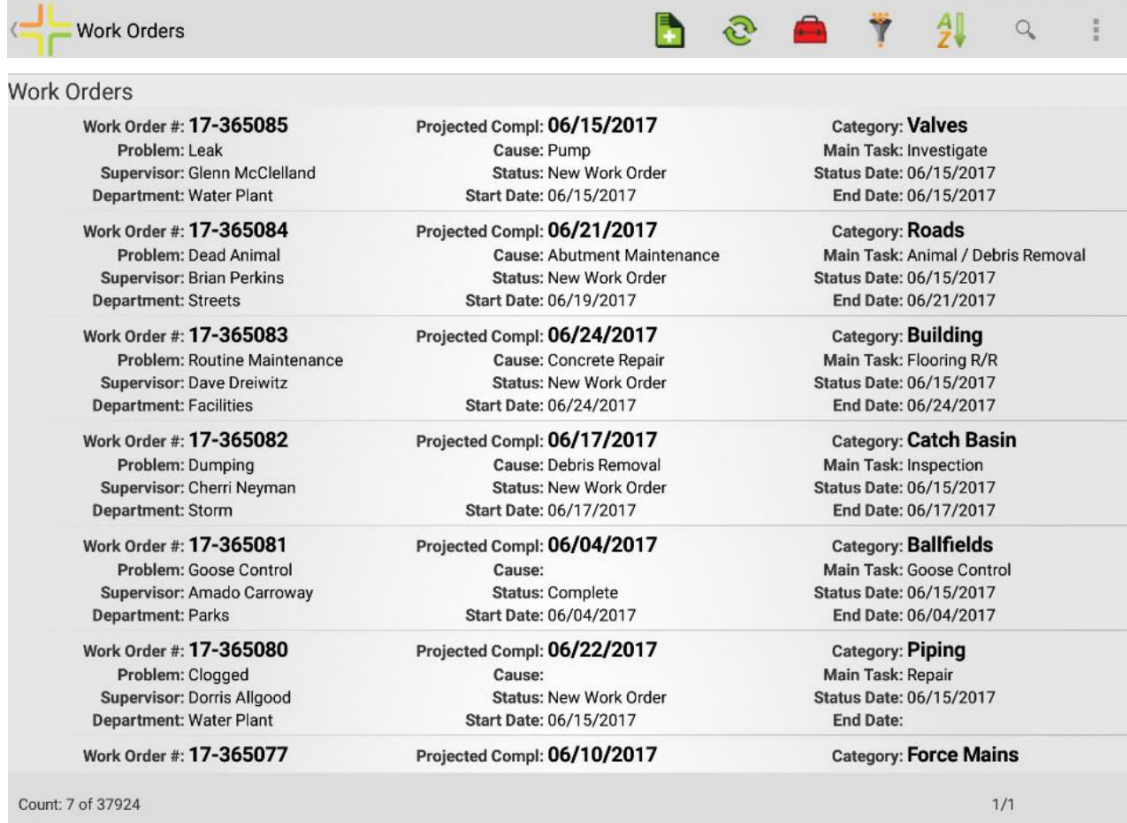

- Tap on a record to open it in the related form. Forms allow users to view more detailed information about the record and edit the record (see the Forms section for additional information).
- Long tap on a record to select it and enter Selection mode. Selection mode allows users to select multiple records and run special tools against one or more records.
- Swipe up to scroll down through the list.

#### <span id="page-7-0"></span>**View Toolbar Functions**

The View Toolbar appears at the top of the module view and provides tools to interact with the view.

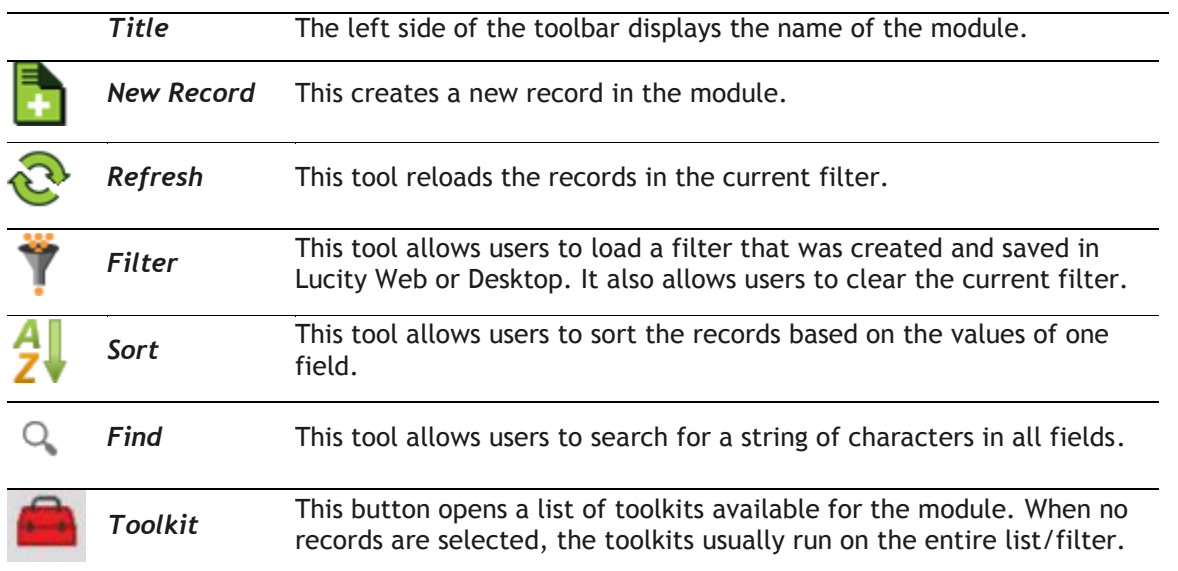

#### <span id="page-7-1"></span>**Selection Mode**

Long tap on a record to select it and enter selection mode. In selection mode the selected records are highlighted in orange and the toolbar will change. While in selection mode, you can select one or multiple records. The following buttons are all available conditionally based on the view/grid open at the time.

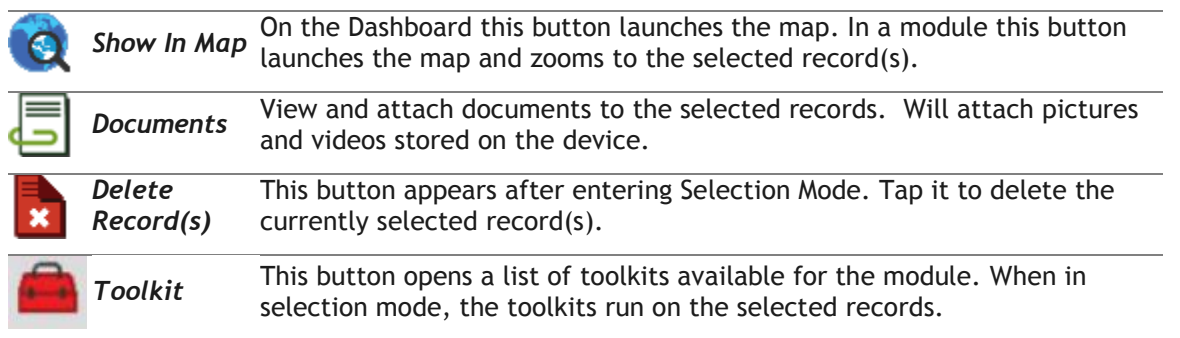

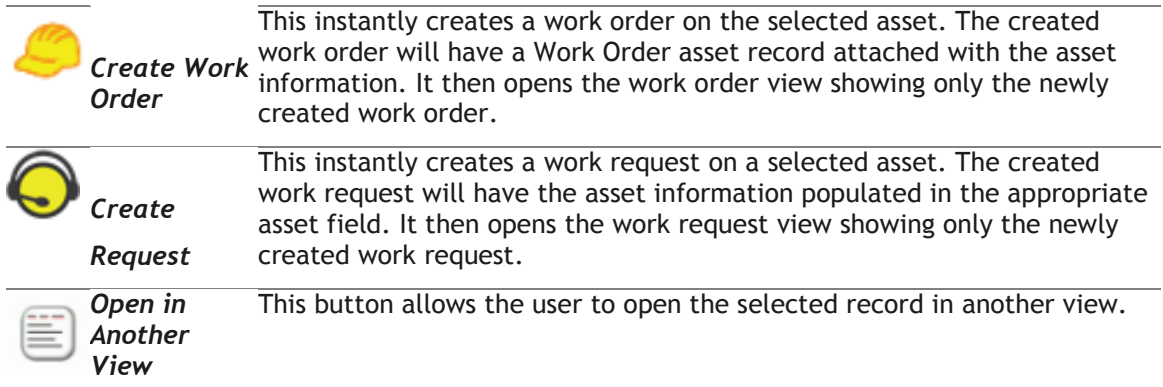

#### <span id="page-8-0"></span>**Record Count and Navigation**

At the bottom of the view is another toolbar that provides a record count and the navigation tools.

Total Records: 41

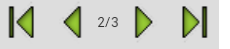

- The record count appears to the bottom left and displays the number of records that are in the current filter for this module.
- The navigation tools appear on the bottom right. In a view the records are displayed over a series of pages. The navigation tools are used to switch which pages of records are displayed. The  $\triangleleft$  and  $\triangleright$  buttons move left and right through the pages. The  $\blacksquare$  and  $\triangleright$  buttons jump to the first and last page of records.

\_\_\_\_\_\_\_\_\_\_\_\_\_\_\_\_\_\_\_\_\_\_\_\_\_\_\_\_\_\_\_\_\_\_\_\_\_\_\_\_\_\_\_\_\_\_\_\_\_\_\_\_\_\_\_\_\_\_\_\_\_\_\_\_\_\_\_\_\_\_\_\_\_\_\_\_\_\_

\_\_\_\_\_\_\_\_\_\_\_\_\_\_\_\_\_\_\_\_\_\_\_\_\_\_\_\_\_\_\_\_\_\_\_\_\_\_\_\_\_\_\_\_\_\_\_\_\_\_\_\_\_\_\_\_\_\_\_\_\_\_\_\_\_\_\_\_\_\_\_\_\_\_\_\_\_\_

\_\_\_\_\_\_\_\_\_\_\_\_\_\_\_\_\_\_\_\_\_\_\_\_\_\_\_\_\_\_\_\_\_\_\_\_\_\_\_\_\_\_\_\_\_\_\_\_\_\_\_\_\_\_\_\_\_\_\_\_\_\_\_\_\_\_\_\_\_\_\_\_\_\_\_\_\_\_

\_\_\_\_\_\_\_\_\_\_\_\_\_\_\_\_\_\_\_\_\_\_\_\_\_\_\_\_\_\_\_\_\_\_\_\_\_\_\_\_\_\_\_\_\_\_\_\_\_\_\_\_\_\_\_\_\_\_\_\_\_\_\_\_\_\_\_\_\_\_\_\_\_\_\_\_\_\_

*Note: The number of records on a page is controlled by the Page Size setting.*

Notes:

## <span id="page-9-0"></span>Forms

Forms are screens within the Lucity Mobile app that allow users to edit a record's attributes and view its related child records. The first part of a form is the screen that allows users to edit the selected records attributes.

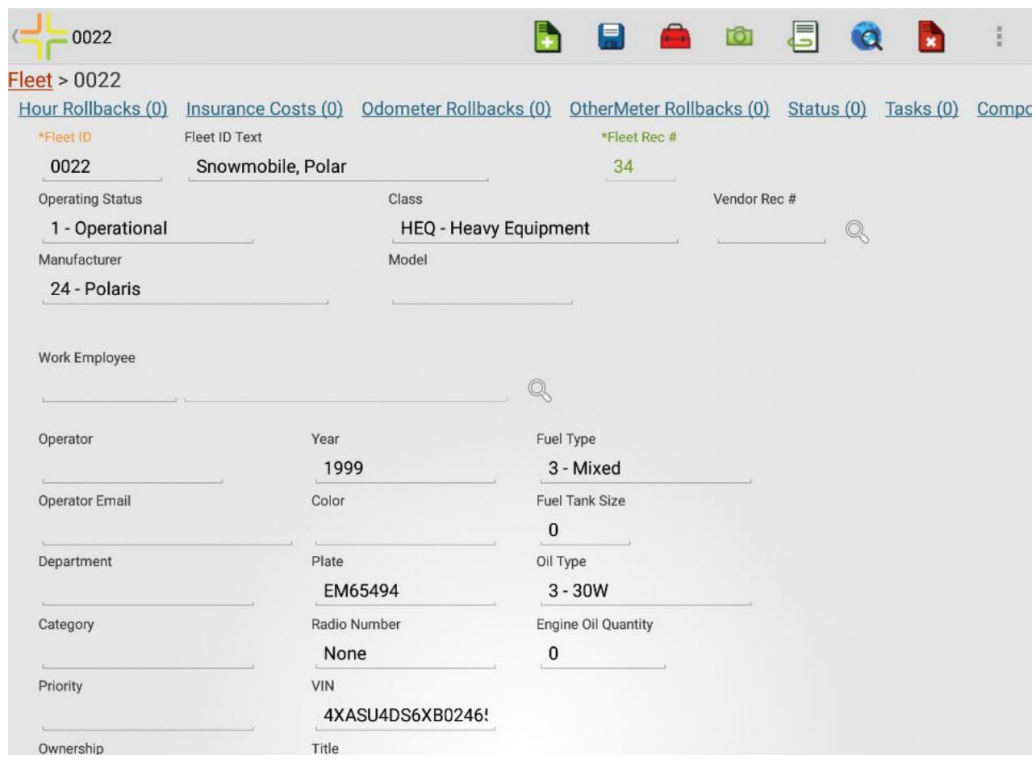

- Tap in a field to edit it.
- Swipe up to scroll down through the form.

#### <span id="page-9-1"></span>**Form Toolbar Functions**

The Form Toolbar appears at the top of the form and provides tools to interact with the open record. A number of buttons from the View Toolbar are reproduced on the Form Toolbar: New Record, Toolkit, Documents, Show in Map, Delete Record. Additional buttons available are described below.

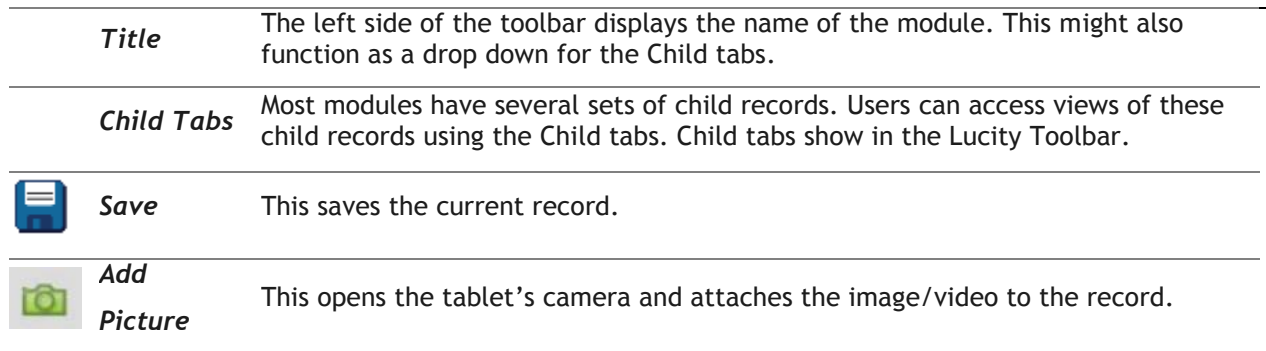

#### <span id="page-10-0"></span>**Navigating through Forms and Child Views**

At the top of the form there are two sets of navigation links to help navigate back through a record and to find related records.

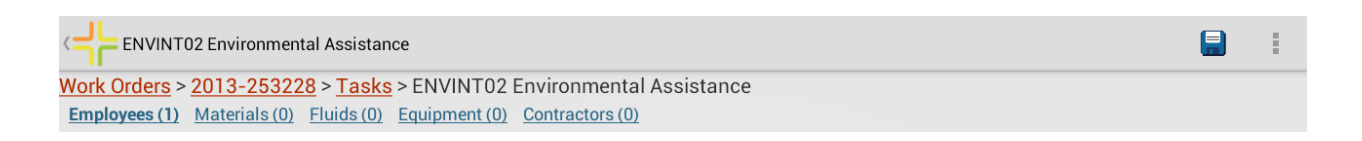

#### **Red Links**

The first set of links is red and helps users navigate back through a module. As they open up child views and forms this set of links will expand to show where they are within the record.

These are made up of two types of links: Views and Forms.

- View links display the name of a type of record like Work Order or Tasks. Tapping on these links makes the app jump back to that view.
- Form links display the ID for the record that the user selected. Tapping on these links makes the app jump back to the form for that record.

#### **The links are organized in the following way**

View Name > Record ID > View Name > Record ID > Current Record (in Black)

#### **Example**

Work Orders > 2013-253228 > Tasks > ENVINT02

#### **Blue Links**

The second set of links is blue and helps users navigate to records related to the current record in the form. These are often children records. Each link displays the type of record that it represents and next to the name is the number of records of that type attached to the current record.

Tap on these links to open a view of that type of record.

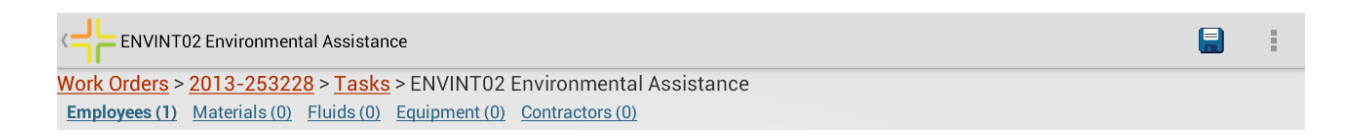

\_\_\_\_\_\_\_\_\_\_\_\_\_\_\_\_\_\_\_\_\_\_\_\_\_\_\_\_\_\_\_\_\_\_\_\_\_\_\_\_\_\_\_\_\_\_\_\_\_\_\_\_\_\_\_\_\_\_\_\_\_\_\_\_\_\_\_\_\_\_\_\_\_\_\_\_\_\_

\_\_\_\_\_\_\_\_\_\_\_\_\_\_\_\_\_\_\_\_\_\_\_\_\_\_\_\_\_\_\_\_\_\_\_\_\_\_\_\_\_\_\_\_\_\_\_\_\_\_\_\_\_\_\_\_\_\_\_\_\_\_\_\_\_\_\_\_\_\_\_\_\_\_\_\_\_\_

\_\_\_\_\_\_\_\_\_\_\_\_\_\_\_\_\_\_\_\_\_\_\_\_\_\_\_\_\_\_\_\_\_\_\_\_\_\_\_\_\_\_\_\_\_\_\_\_\_\_\_\_\_\_\_\_\_\_\_\_\_\_\_\_\_\_\_\_\_\_\_\_\_\_\_\_\_\_

#### **Notes:**\_\_\_\_\_\_\_\_\_\_\_\_\_\_\_\_\_\_\_\_\_\_\_\_\_\_\_\_\_\_\_\_\_\_\_\_\_\_\_\_\_\_\_\_\_\_\_\_\_\_\_\_\_\_\_\_\_\_\_\_\_\_\_\_\_\_\_\_\_\_\_

#### <span id="page-11-0"></span>**Fields and Popups**

**Colors**

Fields that are labeled in Orange are required.

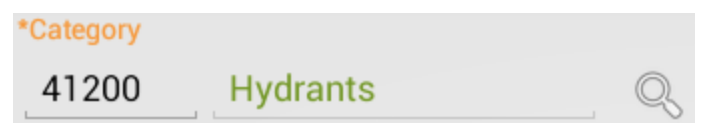

Fields that are labeled in Green are read-only.

Document Available

Green text within a field was entered by the system. These fields are read-only as well.

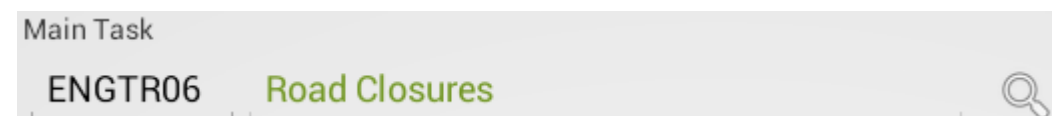

A field that is actively being edited is underlined in Blue.

Contact Name

#### **Text Fields**

Many fields are simple text or number fields. Tapping in these fields will bring up the devices keyboard and allow users to type in a value.

Bill E-mail

#### **Picklist Fields**

Picklist Fields can be displayed in different ways depending on system settings.

 **Example Field 1** - This picklist displays the code and type in one field. Tapping on this field brings up a pop-up picklist.

Status

2 - New Work Order

 **Example Field 2** - This picklist displays the code and type in two separate fields. The Code field is editable while the type field is read-only. Tap in the code field to manually type in the code. Doing this will auto populate the type. Alternatively tap on the  $\mathbb Q$  button to see a popup picklist.

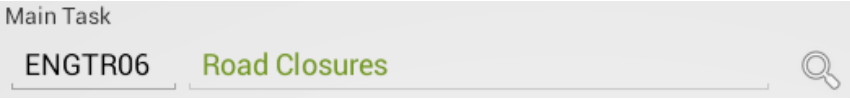

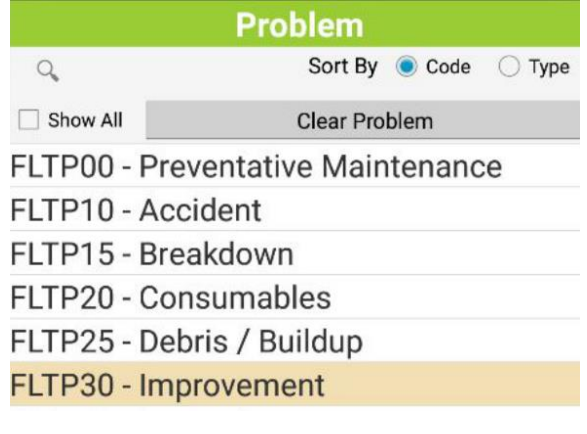

- **Selecting an Option** Tap on an item in the picklist to select it.
- **Show All** Tap **Show All** to toggle between a picklist that is showing only records that are associated to the current category and all records in a picklist.
- **Clearing the Field** Tap **Clear** to remove all values from the field.
- **Searching the List** In the top left corner of the pop-up is a magnifying glass. Tap on this to open the search field. Tap in the field and begin typing either the desired code number or description. The list will automatically be filtered based on what is typed.
- **Sorting** In the upper right corner are two radio buttons that control how the list is sorted. Tap a button to change how the list is sorted.
- **Closing the Pop-up** Tap the back button on the tablet or tap outside of the pop-up to close the pop-up without making a selection.

#### **Date/Time Fields**

Tapping in a date or time field will bring up a pop-up that allows the user to select the appropriate date/time.

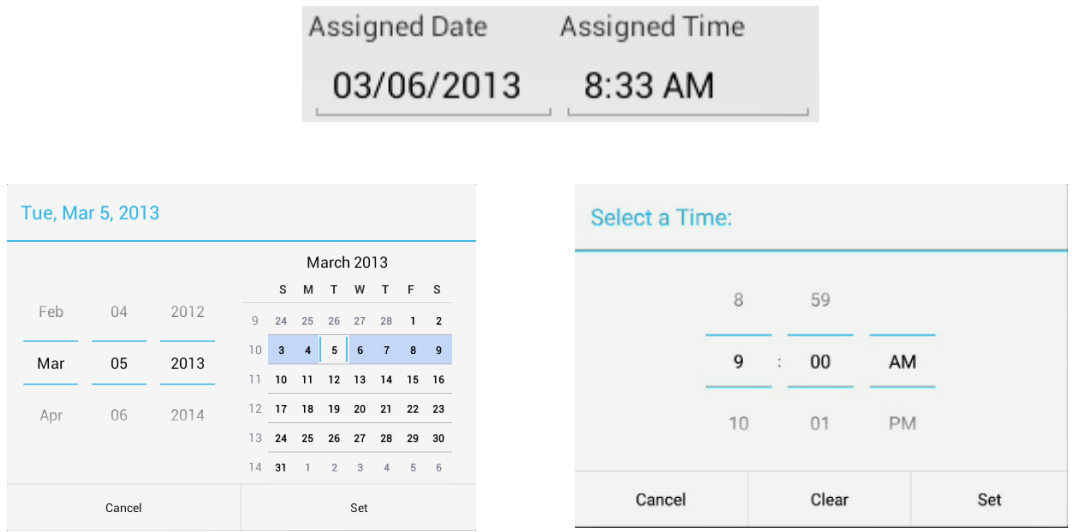

#### **Comment Fields**

Comment Fields appear as boxes. Tap in the box to bring up the devices keyboard and begin typing.

**Comment From Request** Enter your comment here

## <span id="page-13-0"></span>Map

The Lucity Mobile map provides the ability to view assets in a map and interact with them.

**Q** Tap this button on the dashboard to launch the map. The user can also view an asset/assets in the map by tapping the button from a view (during selection mode) or from a form.

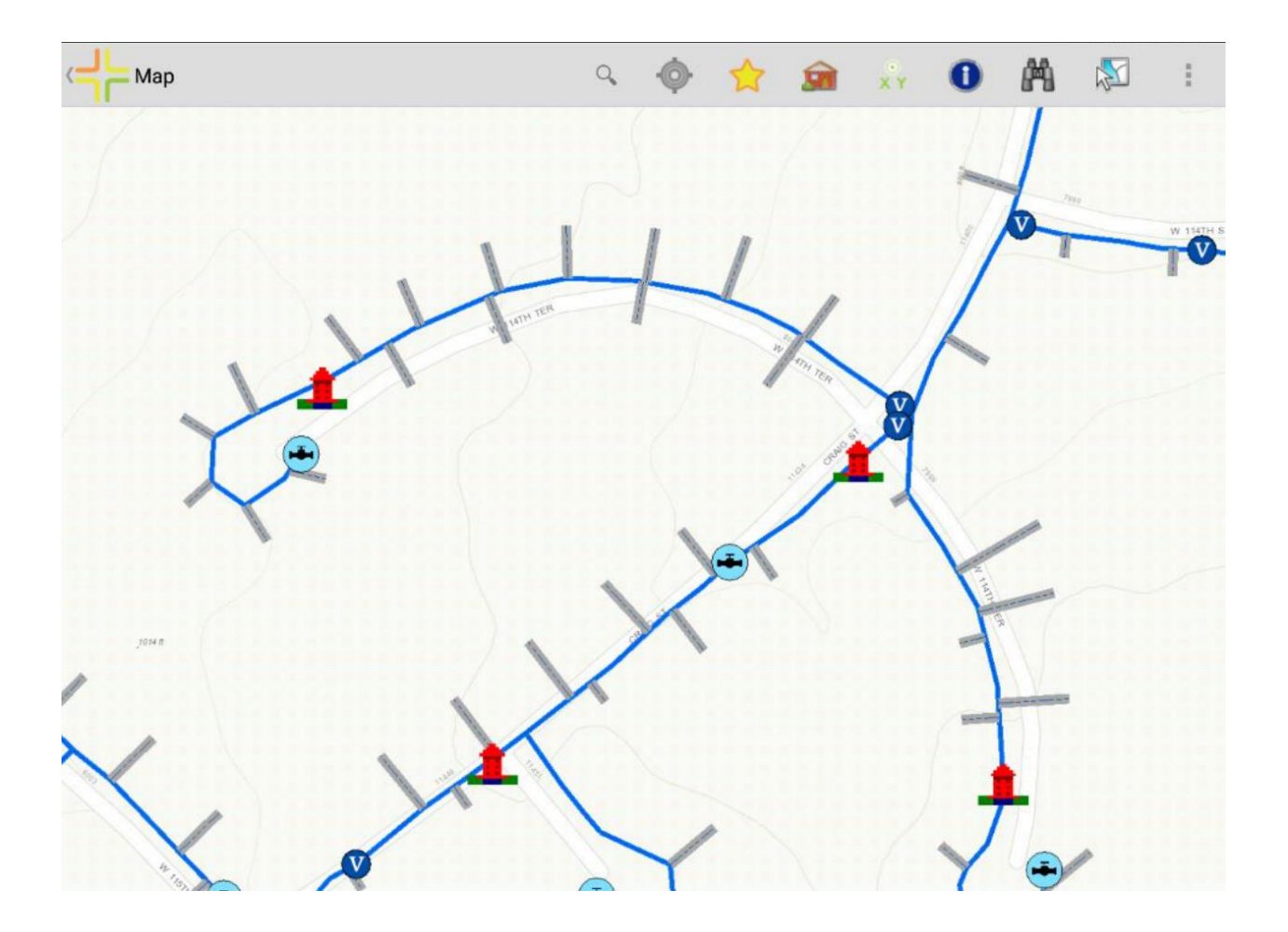

#### <span id="page-14-0"></span>**Toolbar Functions**

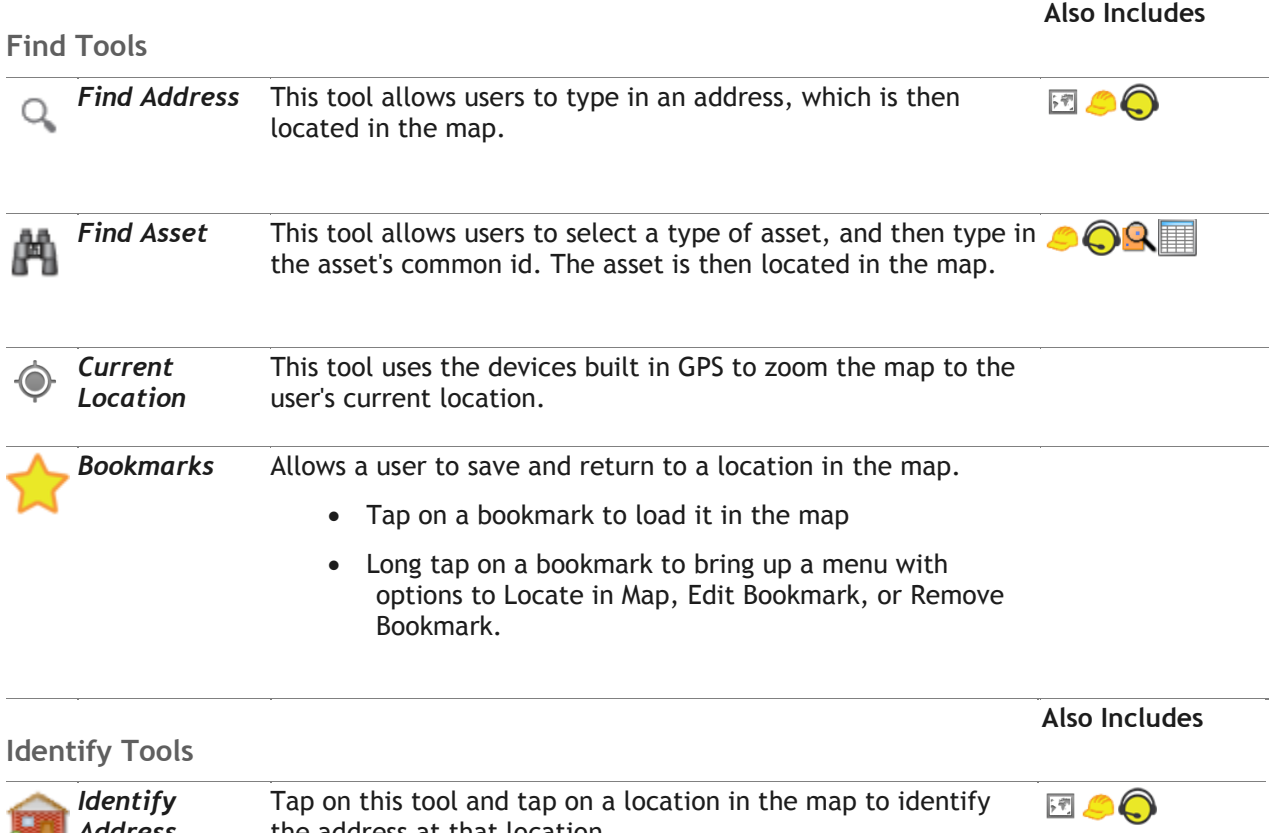

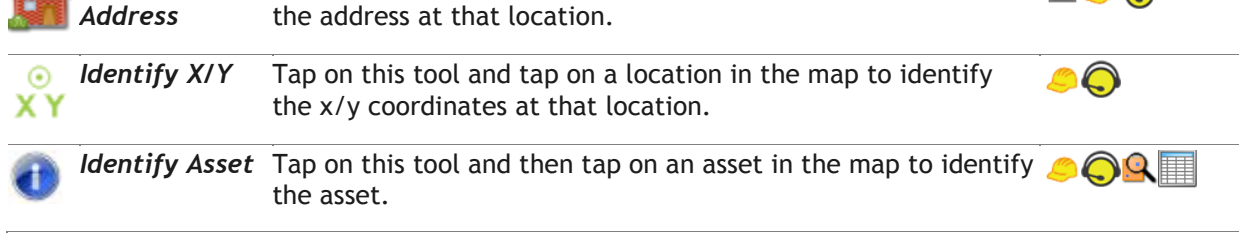

**Also Includes**

**Selection Tool**

*Select*  This tool allows users to choose a type of feature to select in 90 *Features* the map. They can then tap on features in the map to add them to their selection. Users can also select multiple features at once by using the select by polygon tool.

**Map Management Tools**

*Map Configuration* Tap the overflow menu button and select Map Configuration for a list of available maps, map layers, and base maps.

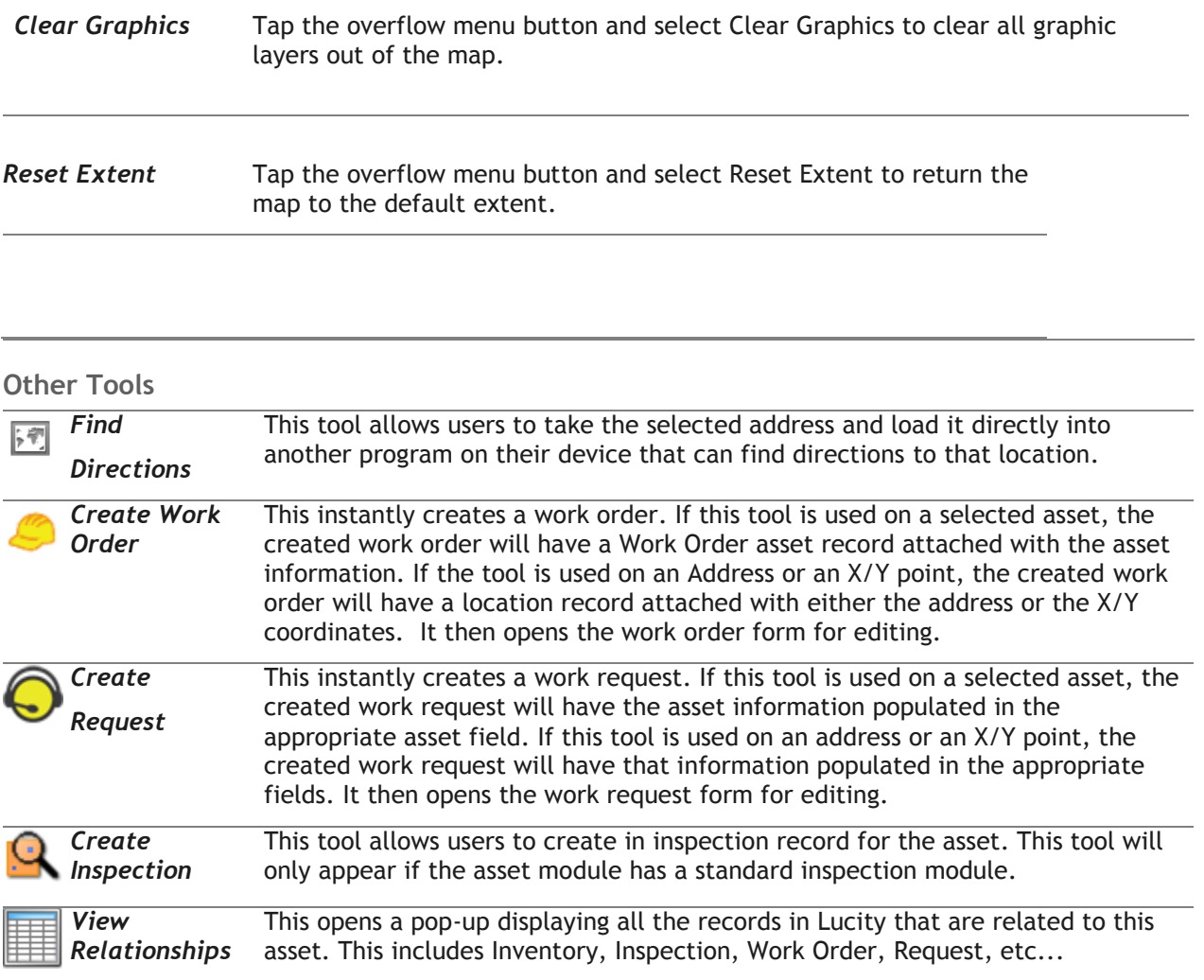

\_\_\_\_\_\_\_\_\_\_\_\_\_\_\_\_\_\_\_\_\_\_\_\_\_\_\_\_\_\_\_\_\_\_\_\_\_\_\_\_\_\_\_\_\_\_\_\_\_\_\_\_\_\_\_\_\_\_\_\_\_\_\_\_\_\_\_\_\_\_\_\_\_\_\_\_\_\_

\_\_\_\_\_\_\_\_\_\_\_\_\_\_\_\_\_\_\_\_\_\_\_\_\_\_\_\_\_\_\_\_\_\_\_\_\_\_\_\_\_\_\_\_\_\_\_\_\_\_\_\_\_\_\_\_\_\_\_\_\_\_\_\_\_\_\_\_\_\_\_\_\_\_\_\_\_\_

\_\_\_\_\_\_\_\_\_\_\_\_\_\_\_\_\_\_\_\_\_\_\_\_\_\_\_\_\_\_\_\_\_\_\_\_\_\_\_\_\_\_\_\_\_\_\_\_\_\_\_\_\_\_\_\_\_\_\_\_\_\_\_\_\_\_\_\_\_\_\_\_\_\_\_\_\_\_

\_\_\_\_\_\_\_\_\_\_\_\_\_\_\_\_\_\_\_\_\_\_\_\_\_\_\_\_\_\_\_\_\_\_\_\_\_\_\_\_\_\_\_\_\_\_\_\_\_\_\_\_\_\_\_\_\_\_\_\_\_\_\_\_\_\_\_\_\_\_\_\_\_\_\_\_\_\_

\_\_\_\_\_\_\_\_\_\_\_\_\_\_\_\_\_\_\_\_\_\_\_\_\_\_\_\_\_\_\_\_\_\_\_\_\_\_\_\_\_\_\_\_\_\_\_\_\_\_\_\_\_\_\_\_\_\_\_\_\_\_\_\_\_\_\_\_\_\_\_\_\_\_\_\_\_\_

**Notes:**\_\_\_\_\_\_\_\_\_\_\_\_\_\_\_\_\_\_\_\_\_\_\_\_\_\_\_\_\_\_\_\_\_\_\_\_\_\_\_\_\_\_\_\_\_\_\_\_\_\_\_\_\_\_\_\_\_\_\_\_\_\_\_\_\_\_\_\_\_\_\_